## Microsoft<sup>®</sup>

# **Getting Started**

Microsoft® Keyboard and Mouse Suites with **Bluetooth**™ Wireless Technology

**₿** Bluetooth<sup>™</sup>

www.microsoft.com/keyboard

### 

Use of a keyboard or pointing device may be linked to serious injuries or disorders.

When using a computer, as with many activities, you may experience occasional discomfort in your hands, arms, shoulders, neck, or other parts of your body. However, if you experience symptoms such as persistent or recurring discomfort, pain, throbbing, aching, tingling, numbness, burning sensation, or stiffness, DO NOT IGNORE THESE WARNING SIGNS. PROMPTLY SEE A QUALIFIED HEALTH PROFESSIONAL, even if symptoms occur when you are not working at your computer. Symptoms such as these can be associated with painful and sometimes permanently disabling injuries or disorders of the nerves, muscles, tendons, or other parts of the body. These musculoskeletal disorders (MSDs) include carpal tunnel syndrome, tendonitis, tenosynovitis, and other conditions.

While researchers are not yet able to answer many questions about MSDs, there is general agreement that many factors may be linked to their occurrence, including: medical and physical conditions, stress and how one copes with it, overall health, and how a person positions and uses his or her body during work and other activities (including use of a keyboard or pointing device). Some studies suggest that the amount of time a person uses a keyboard may also be a factor. Some guidelines that may help you work more comfortably with your computer and possibly reduce your risk of experiencing an MSD can be found in the "Healthy Computing Guide" topic of the User's Guide provided with each software program on your CD-ROM. If you do not have the CD-ROM for this product, you can access the "Healthy Computing Guide" at http://www.microsoft.com/hardware/, or (in the United States only) call 1-800-360-7561 to request a CD-ROM at no charge. If you have questions about how your own lifestyle, activities, or medical or physical condition may be related to MSDs, see a qualified health professional.

#### About Your Rights and Obligations

This Microsoft® wireless suite is comprised of a keyboard, mouse, and receiver and is sold as a single unit and may not be separated for use on more than one computer. The software with this product is licensed, not sold. You must either agree to the license contract in the software Setup screens or promptly return the Microsoft wireless suite, comprised of the keyboard, mouse, and receiver, along with the software, for a refund, excluding the return costs. After you install the software, you may consult the license and the Limited Warranty for the product at any time by looking in the "Legal Information" section of the software User's Guides. You may also print a copy for your records.

Information in this document, including URL and other Internet Web site references, is subject to change without notice. Unless otherwise noted, the example companies, organizations, products, domain names, e-mail addresses, logos, people, places and events depicted herein are fictitious, and no association with any real company, organization, product, domain name, e-mail address, logo, person, place or event is intended or should be inferred. Complying with all applicable copyright laws is the responsibility of the user. Without limiting the rights under copyright, no part of this document may be reproduced, stored in or introduced into a retrieval system, or transmitted in any form or by any means (electronic, mechanical, photocopying, recording, or otherwise), or for any purpose, without the express written permission of

Microsoft may have patents, patent applications, trademarks, copyrights, or other intellectual property rights covering subject matter in this document. Except as expressly provided in any written license agreement from Microsoft, the furnishing of this document does not give you any license to these patents, trademarks, copyrights, or other intellectual property.

Microsoft Corporation grants the purchaser of this product the right to reproduce one (1) copy of this "Getting Started" printed guide for each Hardware Suite you purchased in the package.

©2002 Microsoft Corporation. All rights reserved.

Microsoft, IntelliMouse, Natural, and Windows are either registered trademarks or trademarks of Microsoft Corporation in the United States and/or other countries.

The names of actual companies and products mentioned herein may be the trademarks of their respective owners

## **Welcome**

Congratulations on your purchase of a Microsoft® keyboard and mouse suite with Bluetooth™ wireless technology. This complete desktop solution includes a wireless keyboard, a wireless mouse, and a Wireless Transceiver. Setting up the devices takes a few simple steps, and then you can enjoy the freedom of Bluetooth wireless technology and the convenience of a clutter-free desktop.

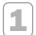

#### Run the Setup Wizard First

The Setup Wizard installs the required software and helps you set up your Bluetooth devices.

#### Important

- You must leave your current keyboard and mouse connected in order to complete Setup.
- Make sure you run the installation CD-ROM that has the same software language as your operating system.

#### To run the Setup Wizard

- 1 Insert the software installation CD-ROM that contains your operating system language into the computer's CD-ROM drive.
  - If the Setup screen does not appear automatically, do the following:
  - Click the Start button, and then click Run.
  - Type [drive]:setup. For example, if your CD-ROM drive is drive E, type e:setup
- 2 Click Install Microsoft IntelliType Pro to begin the keyboard software installation. Follow the Setup Wizard instructions on the screen. Depending on the Bluetooth software components your system requires, you may be prompted to restart your computer during software installation.
- 3 After IntelliType Pro software is installed and the computer is restarted (if necessary), the Setup Wizard will automatically continue to help you set up your Wireless Transceiver and keyboard.
- 4 After your Wireless Transceiver and keyboard are successfully connected, the Setup screen should automatically be displayed so you can set up your mouse. If it is not displayed, do the following:
  - Click the **Start** button, and then click **Run**.
  - Type [drive]:setup. For example, if your CD-ROM drive is drive E, type e:setup
- 5 Click Install Microsoft IntelliPoint to begin the mouse software installation. Follow the Setup Wizard instructions on the screen..
- 6 After IntelliPoint software is installed and the computer is restarted (if necessary), the Setup Wizard will continue automatically to help you set up your mouse.
- Note After you install each software product, a Quick Start Guide opens automatically to describe the keyboard and mouse features.

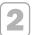

#### Read the User's Guide for Your Keyboard and Mouse

The User's Guide is your complete product manual. The User's Guide for your keyboard is installed with IntelliType Pro software, and the User's Guide for your mouse is installed with IntelliPoint software. The User's Guides contain important product information in a searchable format, including:

- Hardware and software feature descriptions and instructions
- Troubleshooting topics and Product Support Services information
- End-User License Agreement (EULA), Limited Warranty, and regulatory information
- Healthy Computing Guide

#### To open the User's Guide for your keyboard or mouse

- 1 Click the Start button, point to Programs or All Programs, and then click Microsoft Keyboard or Microsoft Mouse.
- 2 Click the Help button on the IntelliType Pro Key Settings tab or any IntelliPoint tab.

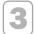

#### **Customize your Keyboard and Mouse Settings (Optional)**

You can start IntelliType Pro keyboard software or IntelliPoint mouse software and customize your devices.

Using IntelliType Pro keyboard software, you can:

- Reassign many of the keys to open a program, file, Web page, or shortcut—or to perform a command.
- Disable keys you sometimes press accidentally, such as CAPS LOCK.

Using IntelliPoint mouse software, you can:

- Reassign each of the mouse buttons (including the wheel button) to perform a different command, such as Copy or Undo.
- Modify the mouse settings, such as the pointer speed or how fast the wheel scrolls.

#### To start IntelliType Pro or IntelliPoint software

- Click the Start button, point to Programs or All Programs, and then click Microsoft Keyboard or Microsoft Mouse.
- Important Before using this product, read about the potential for radio interference in the topic titled "Radio and TV interference regulations" in the User's Guides installed with the software.

#### **Connecting the Wireless Transceiver**

The Microsoft Wireless Transceiver for Bluetooth must be connected to an available Universal Serial Bus (USB) port on your computer. For desktop computers, it is recommended that you use the Wireless Transceiver base stand. A notebook USB cable is included for notebook computers.

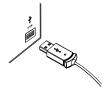

Important You must install the software first, as specified in Step 1, before connecting your hardware devices.

#### To connect the Wireless Transceiver using the desktop USB cable

- 1 Gently insert the Wireless Transceiver into the base stand.
- 2 With your computer turned on, plug the rectangular USB connector attached to the base stand into your computer's rectangular USB port.

#### To connect the Wireless Transceiver using the notebook USB cable

- 1 Gently connect the notebook USB cable to the Wireless Transceiver.
- With your computer turned on, plug the rectangular USB connector into your computer's rectangular USB port.

#### Inserting the Batteries

The keyboard and mouse each require two batteries, which are included in the package. Whenever you insert batteries, always make sure both of them are new. Alkaline batteries are recommended.

#### To insert the batteries

- 1 Turn the device upside down, and then remove the battery compartment cover.
- 2 Insert new batteries, making sure to properly orient the positive (+) and negative (-) ends as specified by the battery compartment labels.
- 3 Close the battery compartment cover.
- ♠ Important Before boarding any aircraft, remove the batteries from the wireless keyboard and mouse. The wireless keyboard and mouse can transmit radio frequency (RF) energy, much like a cellular telephone, whenever batteries are installed and either a key is pressed on the keyboard or the mouse is moved.

#### Troubleshooting

For optimum performance, position the Wireless Transceiver as far away as possible from any items that might cause interference. Items that might cause interference include: microwave ovens, wireless networking devices, and certain types of cordless phones.

The keyboard or mouse may work up to 30 feet (9.1 m) away from the receiver. This distance varies depending on the positioning of the receiver and wireless devices, nearby items causing interference, and other factors.

If your devices are not working properly, make sure to check the following:

- The Setup Wizard was run as specified in Step 1.
- New batteries are inserted and positioned correctly for each device.
- The Wireless Transceiver's properly connected to the computer's USB port.

If you are still having problems, refer to the User's Guides installed with the keyboard or mouse software for additional troubleshooting information.

#### Adjusting the Keyboard Legs

The keyboard legs are designed to accommodate various body sizes, chairs, and desks.

 Pull out or push in the keyboard legs to a position that minimizes bending of your wrists while typing.

#### Connecting the Palm Rest (certain keyboard models only)

• On a level surface, insert the tabs on the palm rest into the slots on the front of the keyboard, and then snap them together.

#### About the On-screen Display

To preserve battery life, an on-screen display (rather than a keyboard light) indicates the status of the SCROLL LOCK, CAPS LOCK, NUM LOCK, and F LOCK toggle keys.

#### Using the F LOCK Key

The F LOCK toggle key gives your keyboard more functionality by providing two command modes for the top row of keys. When F LOCK is off, the enhanced commands printed on the top of the keys are enabled. When F LOCK is on, the standard commands printed on the front of the keys are enabled. Depending on your keyboard model, you may need to turn F LOCK on to access certain system key commands labeled on the front of the keys, such as INSERT or SCROLL LOCK.

#### **Getting Help**

If you have a question about your wireless keyboard or mouse, try the following options:

- · View the User's Guide, which contains product information and troubleshooting tips.
- Look in Readme.txt on the installation CD-ROM for late-breaking product information.
- Go to the Microsoft Keyboard and Microsoft Mouse Web sites at: http://www.microsoft.com/keyboard/ http://www.microsoft.com/mouse/ for additional product information and software updates.
- See the Product Support Services section of the User's Guides, or go to: http://microsoft.com/support/ for information about how to contact Microsoft Product Support Services.

#### **Product Information and Software Updates**

For general product information and software updates, go to the Microsoft Keyboard and Microsoft Mouse Web sites at: http://www.microsoft.com/keyboard/ http://www.microsoft.com/mouse/

#### **Important Battery Information**

#### **General Precautions**

- · Keep batteries out of reach of children.
- Do not mix old and new batteries or batteries of different types (for example, carbon and alkaline batteries).
- Always remove old, weak, or worn-out batteries promptly and recycle or dispose of them in accordance with Local and National Disposal Regulations.
- If a battery leaks, remove all batteries and recycle or dispose of them in accordance with the battery
  manufacturer's instructions and Local and National Disposal Regulations. Before inserting new batteries,
  thoroughly clean the battery compartment with a damp paper towel, or follow the battery manufacturer's
  recommendations for cleanup. If fluid from the battery comes into contact with skin or clothes, flush skin with
  water immediately.
- Remove the batteries if your device is to be stored for longer than a month without being used.

#### **Special Precautions**

The precautions below are to prevent the sudden release of electrolytes, which these prohibited actions can cause:

- Do not open, puncture, or mutilate the batteries.
- Do not heat batteries.
- . Do not use a fire to dispose of batteries.

Released battery electrolyte is corrosive, can cause damage to the eyes and skin, and may be toxic if swallowed.

#### **Product Disposal Information**

Dispose of this product in accordance with Local and National Disposal Regulations.

#### **United States and Canada Radio and TV Interference Regulations**

This Class B digital apparatus complies with Part 15 of the U.S. Federal Communications Commission (FCC) rules, Canadian ICES-003 and RSS-210. Operation is subject to the following two conditions: (1) this device may not cause interference, and (2) this device must accept any interference received, including interference that may cause undesired operation.

The term "IC:" before the certification/registration number only signifies that the Industry Canada technical specifications were met

Cet appareil numérique de la classe B est conforme aux normes NMB-003 et CNR-210 du Canada. « L'utilisation de ce dispositif est autorisée seulement aux conditions suivantes : (1) il ne doit pas produire de brouillage et (2) l'utilisateur du dispositif doit être prêt à accepter tout brouillage radioélectrique reçu, même si ce brouillage est susceptible de compromettre le fonctionnement du dispositif.

L'expression « IC : » avant le numéro d'homologation/enregistrement signifie seulement que les spécifications techniques d'Industrie Canada ont été respectées.

Note Any changes or modifications not expressly approved by Microsoft could void the user's authority to operate this device.

No serviceable parts included. This device is rated as a commercial product for operation at +41 °F (+5 °C)to +95 °F (+35 °C).

For detailed information on U.S. and Canadian radio interference regulations, search for "regulations" in the User's Guides installed with IntelliType Pro and IntelliPoint software.

#### **FCC Declaration of Conformity for RF Exposure**

The radio module has been evaluated under FCC Bulletin OET 65C and found compliant to the requirements as set forth in CFR 47 Sections 2.1091, 2.1093, and 15.247 (b) (4) addressing RF Exposure from radio frequency devices.

#### FCC Declaration of Conformity

Tested to comply with FCC standards. For home and office use. Model: Wireless Optical Desktop for Bluetooth Keyboard, Wireless IntelliMouse Explorer for Bluetooth, Wireless Transceiver for Bluetooth, C3KMS10, C3KKB11 and C3KTR1

#### **Additional Information**

For use with UL Listed, CSA approved personal computers. Not intended for use in machinery, medical or industrial applications. For indoor use only.

N'utilisez qu'avec des composantes homologués UL ou CSA. Ne pas utiliser ce dispositif dans une application industrielle ou médicale. N'utilisez qu'à l'intérieur.

Caution Do not use in airplane or in hazardous locations.

Attention Ne pas utiliser dans un avion ou en présence de vapeur explosive.

#### RF Technical specifications

RF output power: +4dBm (maximum) Protocol: Bluetooth standard compliant Frequency Range: 2.4 – 2.4835GHz

Type of Modulation: FSK Signal Type: Frequency Hopping Spread Spectrum (FHSS)

#### **Information for Optical Pointing Devices Only**

User-observable light is 15 microwatts in normal operation.

This product has been tested to comply with International Standard IEC 60825-1:(1993), incld.Amd.2(2001). This product uses LEDs that are inherently Class 1.

## Class 1 LED Product

#### Important note about wireless RF devices

Wireless Optical Desktop for Bluetooth Keyboard, Wireless IntelliMouse Explorer for Bluetooth, and Wireless Transceiver for Bluetooth can emit radio frequency (RF) energy, much like an AM/FM radio, whenever the batteries are installed or the transceiver is connected, even if the product is not in operation. For radio interference information regarding any specific medical device or equipment, co nsult with the manufacturer of such product or with your physician before use. To stop interference, remove the batteries and unplug the transceiver.

Wireless Optical Desktop for Bluetooth Keyboard, Wireless IntelliMouse Explorer for Bluetooth, and Wireless Transceiver for Bluetooth should not be used on any aircraft. Before boarding any aircraft, remove the batteries and unplug the transceiver from the computer to ensure that there is no RF transmission

Microsoft Corporation; One Microsoft Way; Redmond, WA 98052-6399; U.S.A. (800) 426-9400 (United States) (800) 933-4750 (Canada)

#### **European Union Declaration of Conformity**

We, the undersigned, Company: Microsoft Corporation

Address: One Microsoft Way, Redmond WA 98052-6399

Telephone Number: +1 425-882-8080

Fax Number: +1 425-936-7329

Internet Address: http://www.microsoft.com

certify and declare under our sole responsibility that the following equipment:

Product Description/Intended Use: 2.4GHz Bluetooth low power wireless computer keyboard, pointing device and transceiver for home and office use

EU/EFTA member states intended for use: EU: Austria, Belgium, Denmark, Finland, France, German, Greece, Ireland, Italy, Luxembourg, The Netherlands, Portugal, Spain, Sweden, United Kingdom, EFTA: Switzerland, Iceland, Liechtenstein, Norway

Restrictive Use: none
Manufacturer: Microsoft Corporation

Brand: Microsoft
Model Number: Wireless Optical Desktop for Bluetooth Keyboard, Wireless IntelliMouse Explorer for Bluetooth, Wireless

Transceiver for Bluetooth

is tested to and conforms with the essential radio test suites included in following standards:

Standard Issue date

EN 300 328-1 V1.2.2 (2000-07) ETSI EN 301 489-17 V1.1.1 (2000-09)

EN 60950 2000

EN 60825-1/Am2 2000

and therefore complies with the essential requirements and provisions of the Directive 1999/5/EC of the European Parliament and of the council of 9 march 1999 on Radio equipment and Telecommunications Terminal Equipment and the mutual recognition of their conformity.

The technical documentation as required b the Conformity Assessment procedure is kept at the following address:

Company: Microsoft European Operation Centre Address: Blackthorn Road, Sandyford Industrial Estate, Dublin 18

Country: Ireland

Telephone Number: +353 1 295 3826 Fax Number: +353 1 295 3581

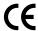

## Microsoft<sup>\*</sup>